## <span id="page-0-3"></span>**iDEAL - Fullservice**

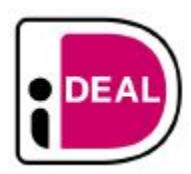

**Contenu** 

Plus d'information

[Intégration du moyen de paiement](https://docs.monext.fr/pages/viewpage.action?pageId=925330136)

[Le moyen de paiement iDEAL](#page-0-0) [Les propriétés](#page-0-1) [Les fonctions](#page-0-2) [L'intégration technique](#page-2-0) [Les rapports](#page-2-1) [Pages associées](#page-2-2)

## <span id="page-0-0"></span>Le moyen de paiement iDEAL

iDEAL est le mode de paiement le plus populaire aux Pays-Bas. Il n'y a pas d'impayés et les paiements sont rapides, car iDEAL est un virement bancaire accepté par les principales banques néerlandaises.

Ce mode de paiement est perçu comme sûr, efficace et commode. Les clients ont la possibilité de scanner un code QR sur un ordinateur, puis de réaliser le paiement sur un appareil mobile, ce qui élimine la nécessité de saisir manuellement les informations de paiement.

## <span id="page-0-1"></span>Les propriétés

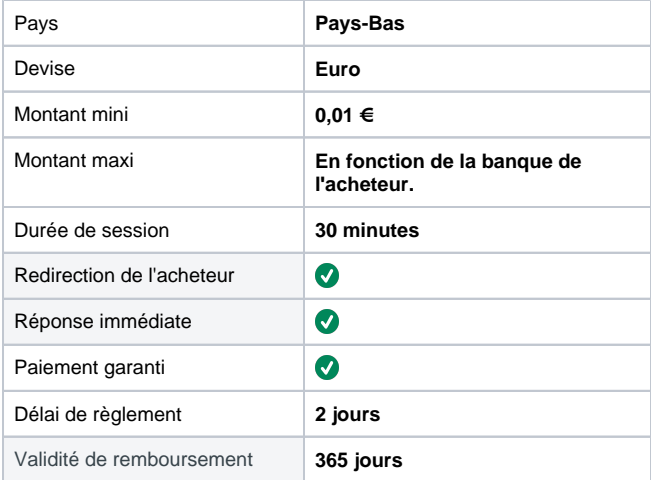

## <span id="page-0-2"></span>Les fonctions

- Paiement à la commande.
- Remboursement partiels, multiples.
- Fichier de réconciliation.

# Le parcours utilisateur

#### **Parcours utilisateur d'un paiement web**

L'expérience utilisateur d'un paiement se résume à :

- 1. L'acheteur valide sa commande sur votre site marchand.
- 2. Il sélectionne le moyen de paiement .
- 3. Il est redirigé sur une page de paiement iDeal sur laquelle, au choix, il choisit sa banque ou scanne le QR code avec son téléphone.
- 4. S'il sélectionne sa banque, il est redirigé vers cette dernière pour s'authentifier et confirmer son paiement.
- 5. S'il scanne le QR code, il confirme son paiement sur l'application mobile iDeal.
- 6. Enfin, l'acheteur est redirigé sur le site commerçant.

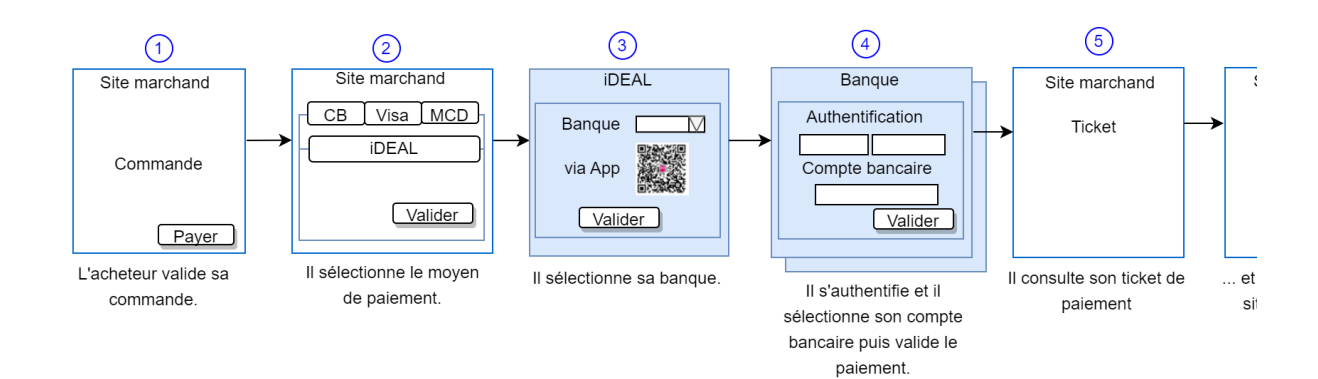

#### **Paiement iDEAL en sélectionnant la banque sur la page web**

1. L'acheteur sélectionne le moyen de paiement iDEAL puis il sélectionne sa banque.

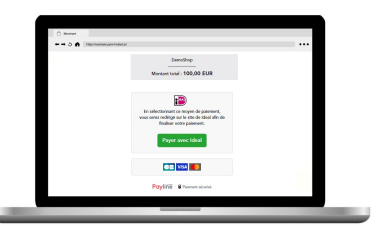

2. Il s'authentifie sur sa banque, sélectionne son compte et valide le virement.

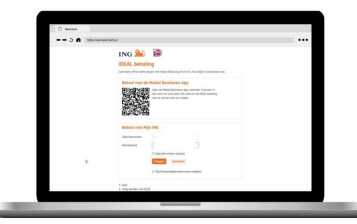

3. Une fois connecté, l'acheteur consulte les informations de la commande.

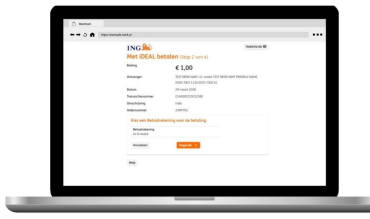

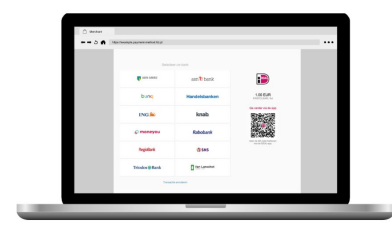

- 
- 4. Pour autoriser le paiement, il est demandé au consommateur une authentification SCA, par exemple PIN/TAN.

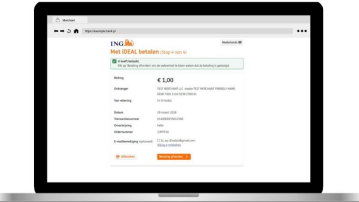

5. Le commerçant confirme le résultat de la commande.

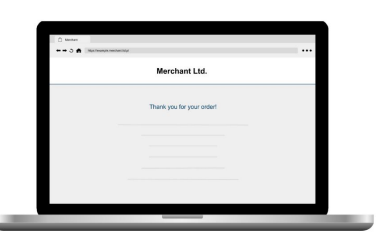

Gestion des paiements via le centre d'administration

**La recherche de transaction**

Sélectionner simplement le critère moyen de paiement = IDEAL\_MNXT pour retrouver vos opérations :

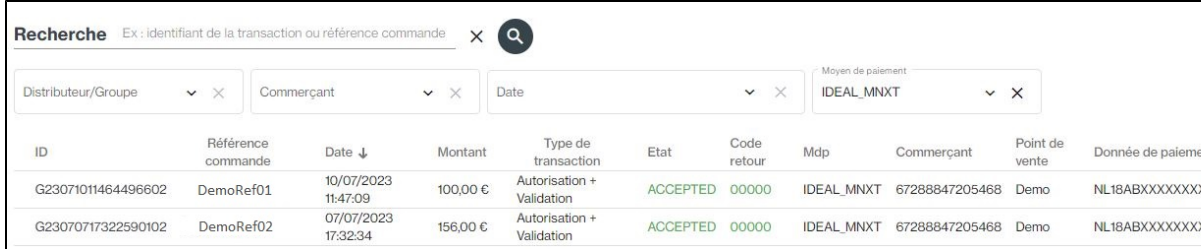

### **Le détail de transaction**

Le détail de transaction du centre administration affiche les blocs contenant les informations supplémentaires :

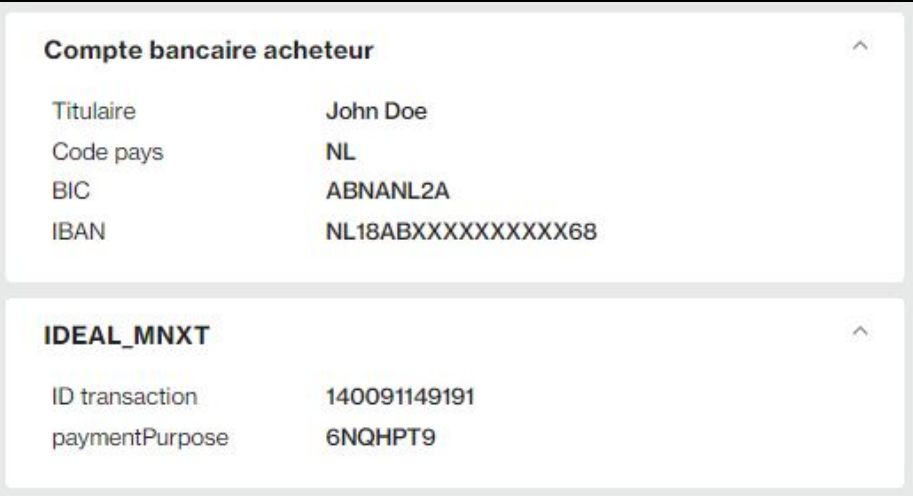

### <span id="page-2-0"></span>L'intégration technique

Ce moyen de paiement est disponible avec l'[API WebPayment.](https://docs.monext.fr/pages/viewpage.action?pageId=747145714)

### <span id="page-2-1"></span>Les rapports

Vous retrouvez les transactions iDEAL dans les rapports suivants ci dessous avec le card\_code = IDEAL\_MNXT.

- [fichier des transactions](https://docs.monext.fr/display/DT/Fichier+des+transactions) ;
- [fichier des paiements](https://docs.monext.fr/display/DT/Fichier+des+paiements) avec les opérations Capture (CAP) et Settlement (SET) : débit à la commande.

## <span id="page-2-2"></span>Pages associées

- **[Giropay](https://docs.monext.fr/display/DT/Giropay)**
- [Giropay \(gateway\)](https://docs.monext.fr/pages/viewpage.action?pageId=747146122)
- **[iDEAL](https://docs.monext.fr/display/DT/iDEAL)**
- [iDEAL Fullservice](#page-0-3)
- [iDEAL Fullservice Intégration](https://docs.monext.fr/pages/viewpage.action?pageId=925330136)
- [iDEAL Intégration](https://docs.monext.fr/pages/viewpage.action?pageId=747146581) [Klarna pay now \(Sofort\)](https://docs.monext.fr/pages/viewpage.action?pageId=747146563)